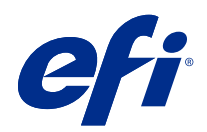

# Fiery FreeForm Create

© 2022 Electronics For Imaging, Inc. 本出版品中的資訊涵蓋在本產品的《法律聲明》範圍內。

2022 年 1 月 24 日

目錄

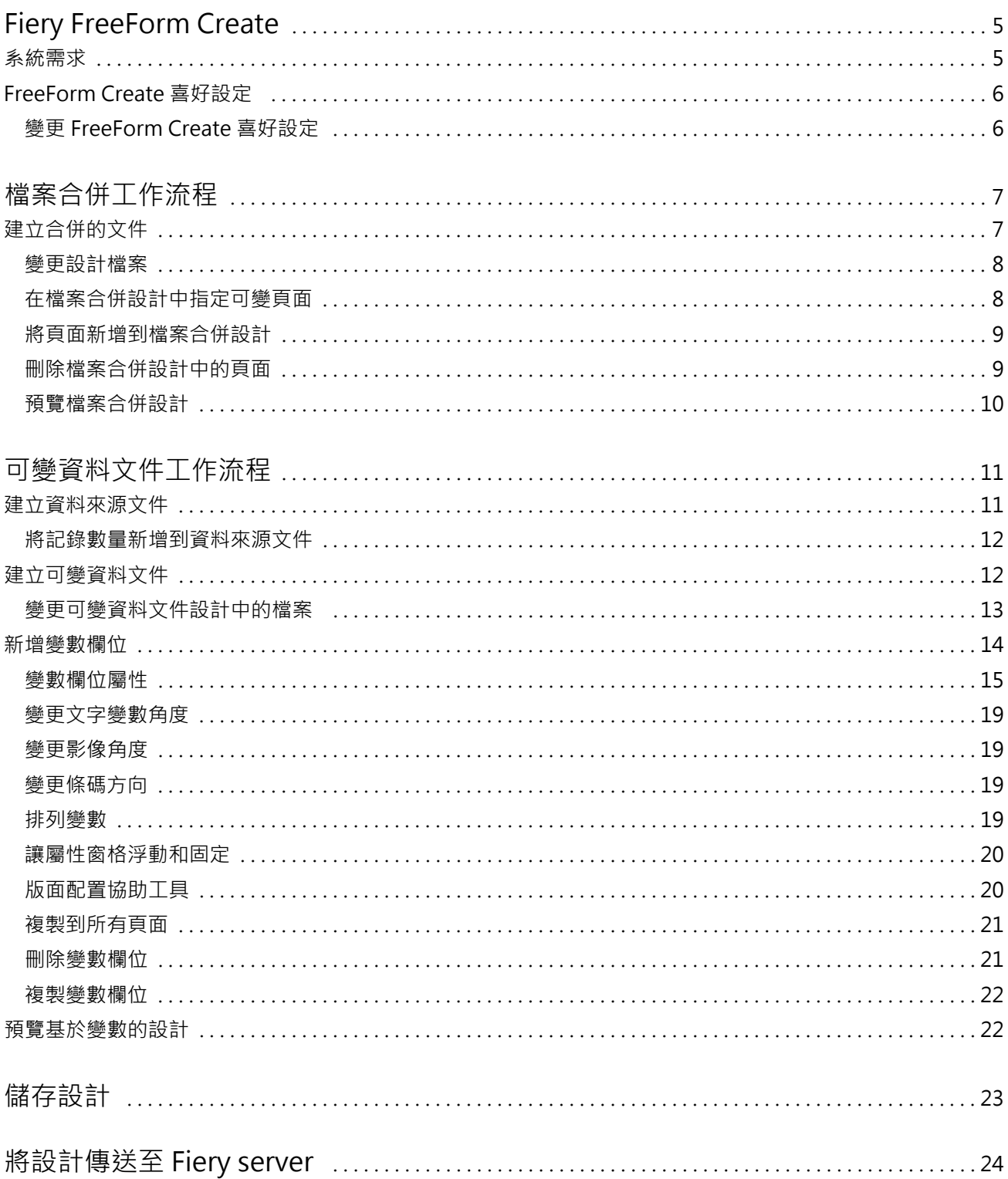

#### Fiery FreeForm Create | 目錄 4

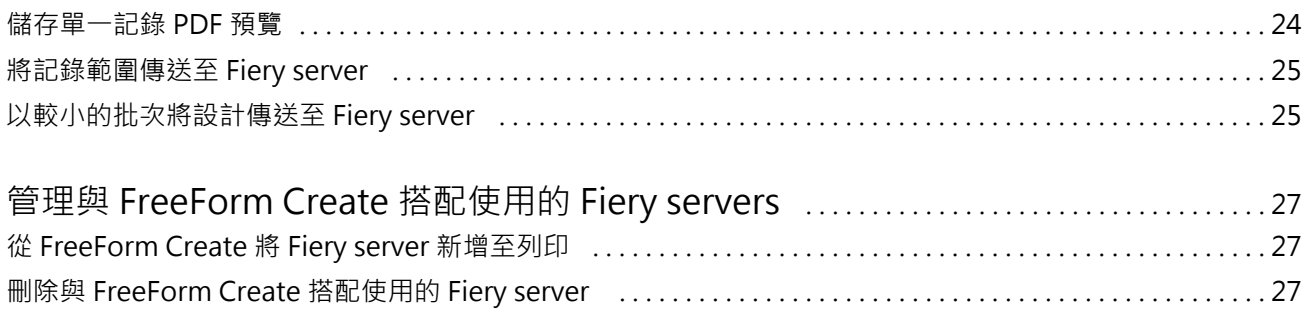

## <span id="page-4-0"></span>Fiery FreeForm Create

Fiery FreeForm Create 是以 Fiery FreeForm 可變資料列印 (VDP) 技術建置的獨立可變資料建立應用程式。

**附註:**在本文件中,"FreeForm Create" 一詞指的是 Fiery FreeForm Create。

使用 FreeForm Create,您能以方便使用的視覺化應用程式建立可變資料列印 (VDP) 工作。

VDP 工作結合一組主要元素和可變元素;前者是文件所有複本均相同的元素,而後者則會隨著文件的各個複本 而有不同的元素。

這可讓您建立個人化通訊,例如依名稱問候客戶的摺頁冊,並在內容中包含從資料庫取得的其他個人資訊。在 摺頁冊的所有複本都保持不變的背景元素、圖表及文字區塊,就是主要文件元素。名稱與其他客戶特有的資訊 則為可變元素。

FreeForm Create 利用兩個不同的工作流程,讓您輕鬆自訂 VDP 工作。

在檔案合併工作流程中,您可將主要文件與可變文件合併,使用直覺式圖形化介面建立自訂列印通訊。

在可變資料文件工作流程中,您可以直接合併主要文件與資料來源試算表中的變數,以建立自訂列印通訊,而 不需要先建立個別的可變文件,也不需要使用個別的可變資料建立應用程式。

## 系統需求

這些是執行 FreeForm Create 的最低需求。

#### **macOS**

- **•** Mac OS X 10.14 及更高版本
- **•** 建議使用 4 GB RAM 或以上
- **•** 7 GB 可用硬碟空間
- **•** 最低顯示器解析度:1280 x1024

#### **Windows**

- **•** Microsoft Windows 10 64 位元及更高版本
- **•** Windows Server 2016 64 位元、Windows Server 2019 和 Windows Server 2022
- **•** Intel Core i3 處理器或更高
- **•** 建議使用 4 GB RAM 或以上
- **•** 16 GB 可用硬碟空間
- **•** 最低顯示器解析度:1280 x1024

### <span id="page-5-0"></span>**Fiery 系統列印支援**

FreeForm Create 支援 Fiery 系統軟體 FS150 及更高版本。

### **Fiery API**

FreeForm Create 需要連接的 Fiery servers 上安裝 Fiery API 才能列印。 您可在 <http://resources.efi.com/ffc/api> 取得關於 Fiery API 的更多資訊。

## FreeForm Create 喜好設定

您可以在 FreeForm Create 內變更喜好設定,例如語言、日期和時間格式以及測量單位。

## **變更 FreeForm Create 喜好設定**

- **1** 若要變更喜好設定,可從建立視窗選擇喜好設定按鈕。 您可以在喜好設定中變更以下內容:
	- **•** 語言:選擇要用於 FreeForm Create 的預設語言。
	- **•** 測量單位:選擇像素、公釐、英寸、公分或點作為預設測量單位。
	- **•** 日期格式:選擇顯示日期的月、日和年度的預設格式。
	- **•** 時間格式:選擇顯示時間的小時、分鐘、秒和 AM 或 PM 的預設格式。
- **2** 按一下確定。

## <span id="page-6-0"></span>檔案合併工作流程

在 FreeForm Create 中,檔案合併工作流程可將主要文件與可變文件合併。

使用 FreeForm 可變資料技術,檔案合併工作流程可將主要文件與可變 PDF 文件合併,建立從 Fiery Server 列印的單一 VDP 工作。使用 FreeForm Create,您可以使用圖形介面合併檔案,以指定最終的 VDP 工作外 觀。

希望以方便使用的視覺化方式合併主要文件和可變文件的 Enhanced FreeForm (透過 Command WorkStation 工 作屬性) 現有使用者, 非常適合使用此工作流程。

## 建立合併的文件

FreeForm Create 會根據規格合併主要文件與可變文件,以建立可由 Fiery servers 列印的 FreeForm 檔案。 請記住下列事項。

- **•** 主要文件必須為 .pdf 格式。
- **•** 可變文件必須為 .pdf 格式。
- **1** 在建立下,按一下檔案合併文件。
- **2** 若要選擇主要文件,
	- 按一下瀏覽,然後找到並選取主要文件,或
	- **•** 將主要文件檔案拖曳到選擇主要文件視窗上指定的置放位置。

**附註:**主要文件必須是 PDF。

主要文件的第一頁隨即顯示。

- **3** 如果您選擇錯誤的檔案,
	- **•** 按一下變更以瀏覽正確的檔案,或
	- **•** 按一下移除以清除您的選擇。
- **4** 按下一步。
- **5** 若要選擇可變文件,
	- 按一下瀏覽,然後找到並選取可變文件,或
	- **•** 將可變文件檔案拖曳到選擇可變文件視窗上指定的置放位置。

**附註:**可變文件必須是 PDF。

<span id="page-7-0"></span>可變文件的第一頁隨即顯示。

- **6** 如果您選擇錯誤的檔案,
	- **•** 按一下變更以瀏覽正確的檔案,或
	- **•** 按一下移除以清除您的選擇。
- **7** 按一下建立。
- **8** 指定合併文件的主要與可變頁面。
- **9** 儲存合併的文件,或將其傳送到 Fiery server 進行列印。

### **變更設計檔案**

變更檔案合併設計中使用的主要文件或變數檔案。

檔案合併設計包含主要文件檔案和變數檔案。您可能想要在不變更變數檔案的情況下,變更檔案合併中使用的 主要文件檔案來更新設計,或您可能想要在不變更主要文件檔案的情況下,變更變數檔案以為新的對象更新變 數資訊。

## **變更主要文件檔案**

- **1** 在設計窗格中,如需主要文件檔案,請按一下
- **2** 按一下變更。
- **3** 找到並選取所需的主要文件檔案,然後按一下確定。 **附註:**主要文件檔案必須是 PDF。

#### **變更變數檔案**

**1**

在設計窗格中,如需變數檔案,請按一下 23

- **2** 按一下變更。
- **3** 找到並選取所需的變數檔案,然後按一下確定。

**附註:**變數檔案必須為 PDF。

## **在檔案合併設計中指定可變頁面**

在檔案合併工作流程中,將特定可變頁面指派給特定主要文件頁面。 請記住下列事項:

<span id="page-8-0"></span>需要有主要文件和可變文件。

確認合併的文件有正確的頁數,而且排列頁面的順序正確。

- **1** 開啟或建立檔案合併設計。
- **2** 設定每筆記錄的可變頁數。

**附註:**每筆記錄的可變頁數可控制構成 VDP 記錄的可變頁數。

- **3** 從可變文件窗格中,
	- **•** 將要指定給合併頁面的可變頁面拖曳到每筆記錄的合併頁數上,或
	- **•** 在每筆記錄的合併頁數窗格中合併頁面的變數方塊中,輸入可變頁數。

**附註:**使用每筆記錄的合併頁數窗格底部的導覽列,巡覽所有合併頁面 **附註:**使用可變文件窗格上方的導覽列,巡覽所有可用的可變頁面。 更新的合併頁面隨即顯示。

**4** 視需要,重複步驟 3 來指定可變頁面。

**附註:**單一可變頁面可以指定給多個合併頁面。

#### **將頁面新增到檔案合併設計**

- **1** 開啟或建立檔案合併設計。
- **2** 若要新增頁面:
	- **•** 在每筆記錄的合併頁數窗格中,以滑鼠右鍵按一下頁面,然後選取在之前新增頁面或在之後新增頁面,
	- 在每筆記錄的合併頁數窗格中,選取頁面,按一下 <sup>十</sup> ,然後選取在之前新增頁面或在之後新增頁面,
	- **•** 在摘要窗格中,增加每筆記錄的合併頁數,將頁面新增至檔案合併設計的結尾。
- **3** 選取新的頁面。
- **4** 為新的頁面指派主要文件頁面和/或可變頁面。

**附註:**若要插入空白頁,請維持不指定主要頁面與可變頁面。

## **刪除檔案合併設計中的頁面**

**1** 開啟或建立檔案合併設計。

- <span id="page-9-0"></span>**2** 若要刪除頁面:
	- **•** 在每筆記錄的合併頁數窗格中,以滑鼠右鍵按一下頁面,然後選取刪除。
	- 在每筆記錄的合併頁數窗格中,選擇頁面,然後按一下 。

## **預覽檔案合併設計**

在儲存或列印之前,請檢查檔案合併工作流程中的可變文件與主要文件合併結果。

- **1** 建立或開啟檔案合併設計。
- **2** 按一下預覽。
- **3** 使用預覽窗格底部的控制列,依記錄或依頁面巡覽檔案合併設計的所有頁面。

按下 按鈕,然後拖曳以移動控制列。

**4** 檢查預覽。

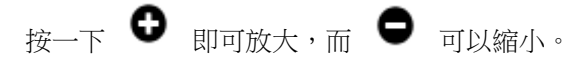

## <span id="page-10-0"></span>可變資料文件工作流程

在 FreeForm Create 中,可變數資料文件工作流程會將資料來源文件中的資訊與主要文件合併。

可變資料文件工作流程會將資料來源文件中包含的資訊 (包括文字、條碼和影像) 與主要文件合併,不需要建 立個別的可變文件檔案,或使用個別的可變資料應用程式,即可建立 VDP 工作。

使用 FreeForm Create,您可以操作變數,並視需求將數量多寡不拘的資訊新增到主要文件。

## 建立資料來源文件

建立資料來源檔案,以在 FreeForm Create 中用於可變資料文件工作流程。

請記住,FreeForm Create 僅支援 .xlsx、.xls 或 .csv 格式的資料來源文件。若要建立可用於可變資料文件工 作流程的資料來源文件,請使用可將該文件儲存為支援格式的試算表應用程式。 在可變資料文件工作流程中,資料來源文件可提供合併文件中使用的變數資訊。

- **1** 在試算表應用程式中的第一列輸入變數名稱。每個儲存格使用一個變數名稱。
	- **•** 試算表的第一列可作為資料欄標題使用並命名變數欄位。
	- **•** 欄可指定變數欄位。
	- **•** 包含 10 欄的資料來源文件會有 10 個變數欄位。
- **2** 使用檔案加速器在第一列中表示影像類型和條碼類型變數。

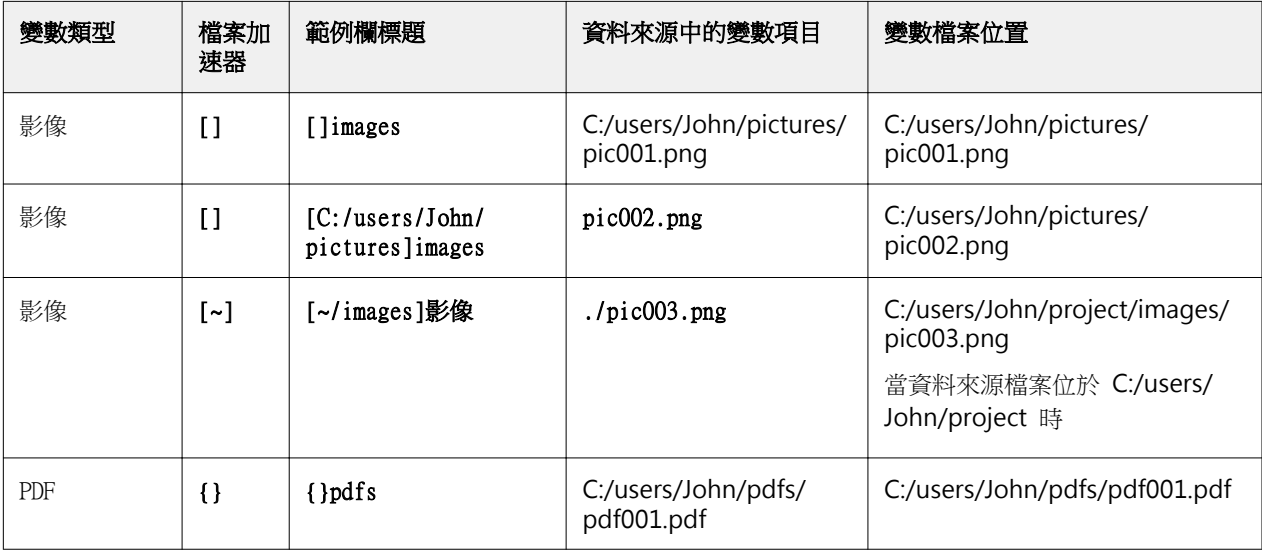

<span id="page-11-0"></span>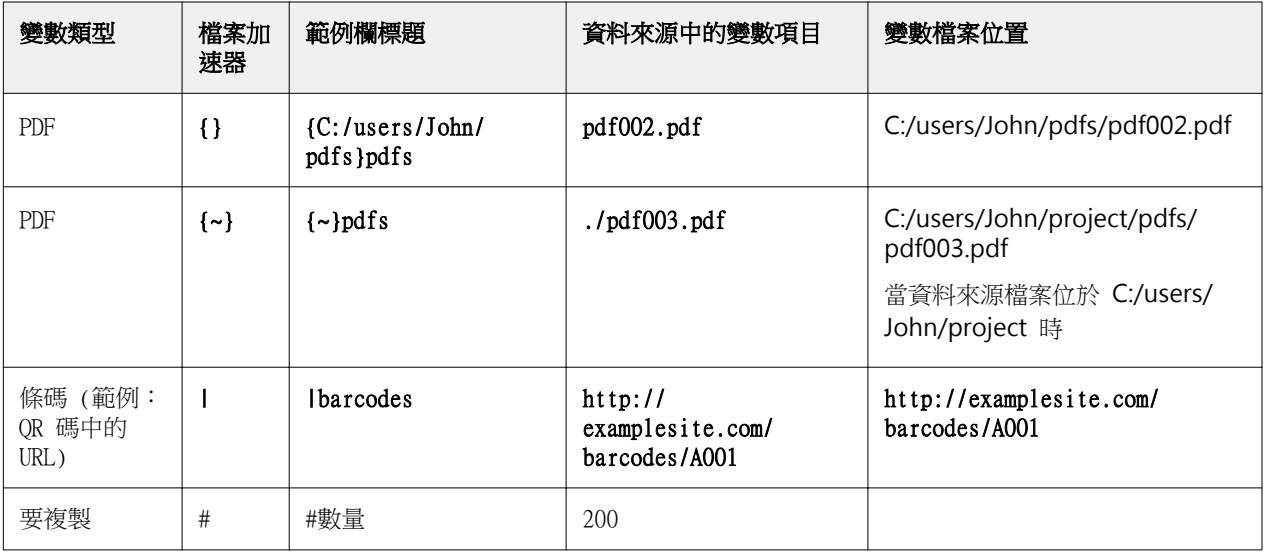

- **3** 輸入記錄。
	- **•** 每列都可為單一記錄指定變數。
	- **•** 包含 10 列的資料來源文件會有 10 筆記錄。
- **4** 儲存檔案。

**附註:**FreeForm Create 需要資料來源文件為 .xlsx、.xls 或 .csv 格式。

## **將記錄數量新增到資料來源文件**

您可以將記錄數量新增到資料來源文件,以便在將設計從 FreeForm Create 傳送至 Fiery server 時列印多份 數記錄。這對於列印諸如名片之類的特定工作非常有用,您需要列印每項記錄的多個副本,並支援拼版工作流 程。

請記住,FreeForm Create 僅支援 .xlsx、.xls 或 .csv 格式的資料來源文件。

- **1** 從試算表應用程式中,打開資料來源文件。
- **2** 新增帶有 #quantity 標頭的欄。
- **3** 在同一欄中,輸入每個記錄所需的份數。
- **4** 儲存檔案。

## 建立可變資料文件

合併主要文件與資料來源檔案,以建立可由 Fiery servers 列印的 FreeForm 檔案。

<span id="page-12-0"></span>請記住下列事項。

- **•** 主要文件必須為 .pdf 格式。
- **•** 資料來源文件必須為 .xlsx、.xls 或 .csv 格式。
- **1** 在建立下,按一下可變資料文件。
- **2** 若要選擇主要文件,
	- 按一下瀏覽,然後找到並選取主要文件,或
	- **•** 將主要文件檔案拖曳到選擇主要文件視窗上指定的置放位置。

主要文件的第一頁隨即顯示。

- **3** 如果您選擇錯誤的檔案,
	- **•** 按一下變更以瀏覽正確的檔案,或
	- **•** 按一下移除以清除您的選擇。
- **4** 按下一步。
- **5** 若要選擇資料來源文件,
	- 按一下瀏覽,然後找到並選取資料來源文件,或
	- **•** 將資料來源文件檔案拖曳到選擇資料來源文件視窗上指定的置放位置。

**附註:**資料來源文件必須為 .xlsx、.xls 或 .csv 檔案。 資料來源文件所列的變數隨即顯示。

- **6** 如果您選擇錯誤的檔案,按一下變更以瀏覽正確的檔案
- **7** 從資料來源文件中選擇您要作為變數使用的欄。

附註:對於影像變數,選擇 **14**,而對於條碼變數,則選擇 |||||||。

- **8** 按一下建立。
- **9** 新增變數並視需要予以編輯。

**10** 儲存可變資料文件,或將其傳送到 Fiery server 進行列印。

#### **變更可變資料文件設計中的檔案**

變更可變資料文件設計中使用的主要文件或資料來源檔案。

可變資料文件設計可將主要文件檔案和資料來源檔案合併,建立 VDP 輸出。您可能希望在不變更資料來源檔案 的情況下,變更可變資料文件設計中使用的主要文件檔案來更新設計。您也可能希望在不變更主要文件檔案的 情況下,變更資料來源檔案來為新的對象更新變數資訊。

#### <span id="page-13-0"></span>**編輯主檔案**

- **1** 在設計窗格中,在主檔案的頁面按下右鍵。
- **2** 請選擇下列其中一個選項:
	- **•** 選取貼上,以插入先前複製的頁面。
	- **•** 選取新增頁面之前,在所選頁面之前插入空白頁。
	- **•** 選取新增頁面之後,在所選頁面之後插入空白頁。
	- **•** 選取刪除頁面,可從設計中移除所選頁面。

**附註:**主要文件檔案必須是 PDF。

#### **變更主要文件檔案**

- **1** 在設計窗格中,如需主要文件檔案,請按一下 <mark>8</mark>3
- **2** 按一下變更。
- **3** 找到並選取所需的主要文件檔案,然後按一下確定。 **附註:**主要文件檔案必須是 PDF。

#### **變更資料來源**

- **1** 在設計窗格中,如需資料來源,請按一下 23
- **2** 按一下變更。
- **3** 找到並選取所需的資料來源檔案,然後按一下確定。 **附註:**資料來源文件必須是 .xlsx、.xls 或 .csv 檔案。

## 新增變數欄位

在可變資料文件設計中,將變數欄位新增至頁面。

- **1** 建立或開啟可變資料文件設計。
- **2** 使用導覽列巡覽到要新增變數的頁面。
- **3** 在設計窗格中,找到您要新增的變數欄位。 使用位於設計窗格的搜尋可變欄位方塊來搜尋變數。
- <span id="page-14-0"></span>**4** 按一下該變數並將其拖曳到頁面上所需的位置。
- **5** 視需要編輯屬性窗格中列出的變數屬性。 如需變數屬性的清單,請參閱變數欄位屬性 (第 15 頁)。

## **變數欄位屬性**

可在編輯可變資料文件設計時使用的各種變數欄位屬性清單

## **附註:**

- 按一下卸除屬性 ( $\Box$ ) 可讓變數屬性成為浮動視窗。
- 接一下固定屬性 (■) 可將變數屬性固定為畫面右側的窗格。

### **表 1:** 變數欄位屬性

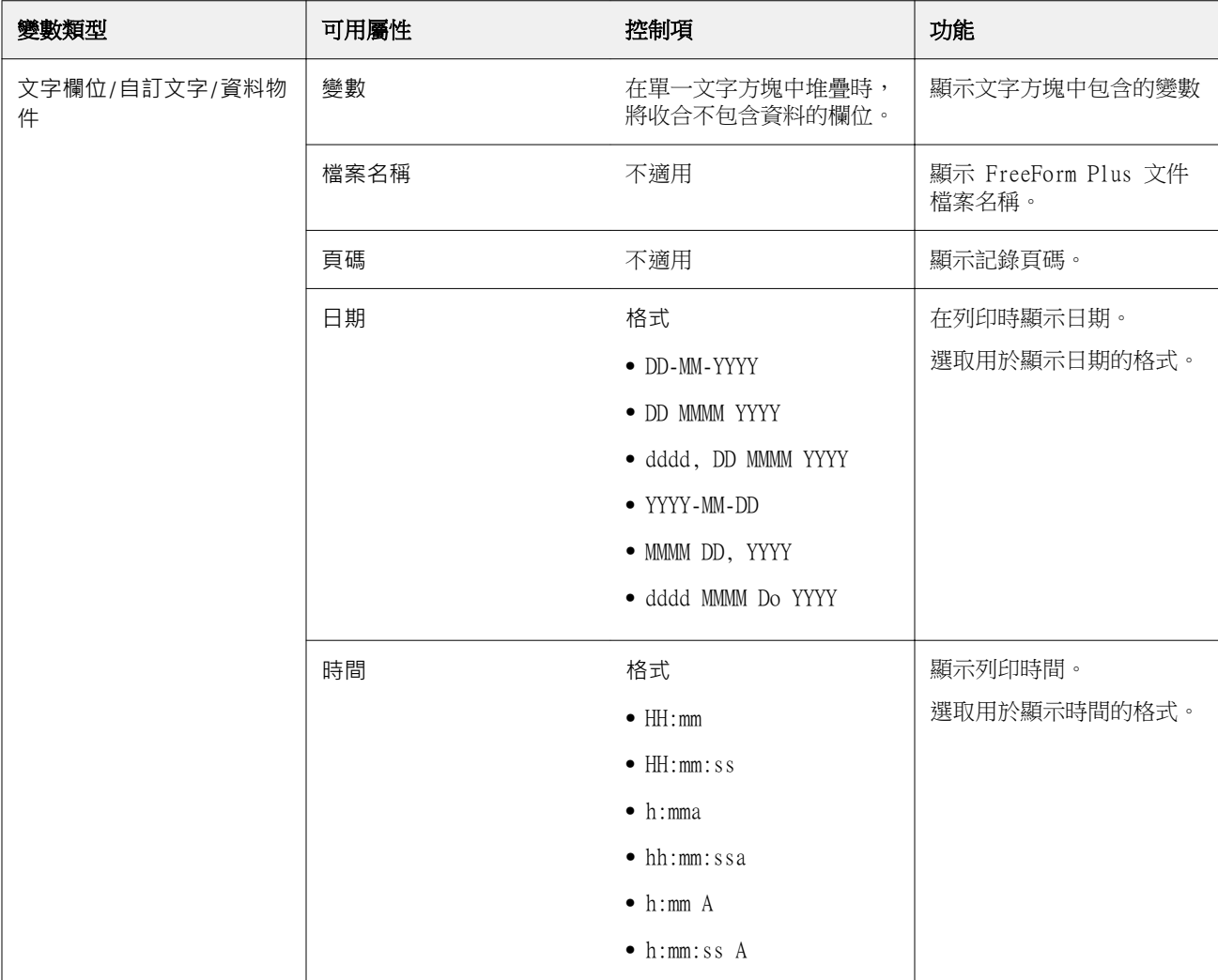

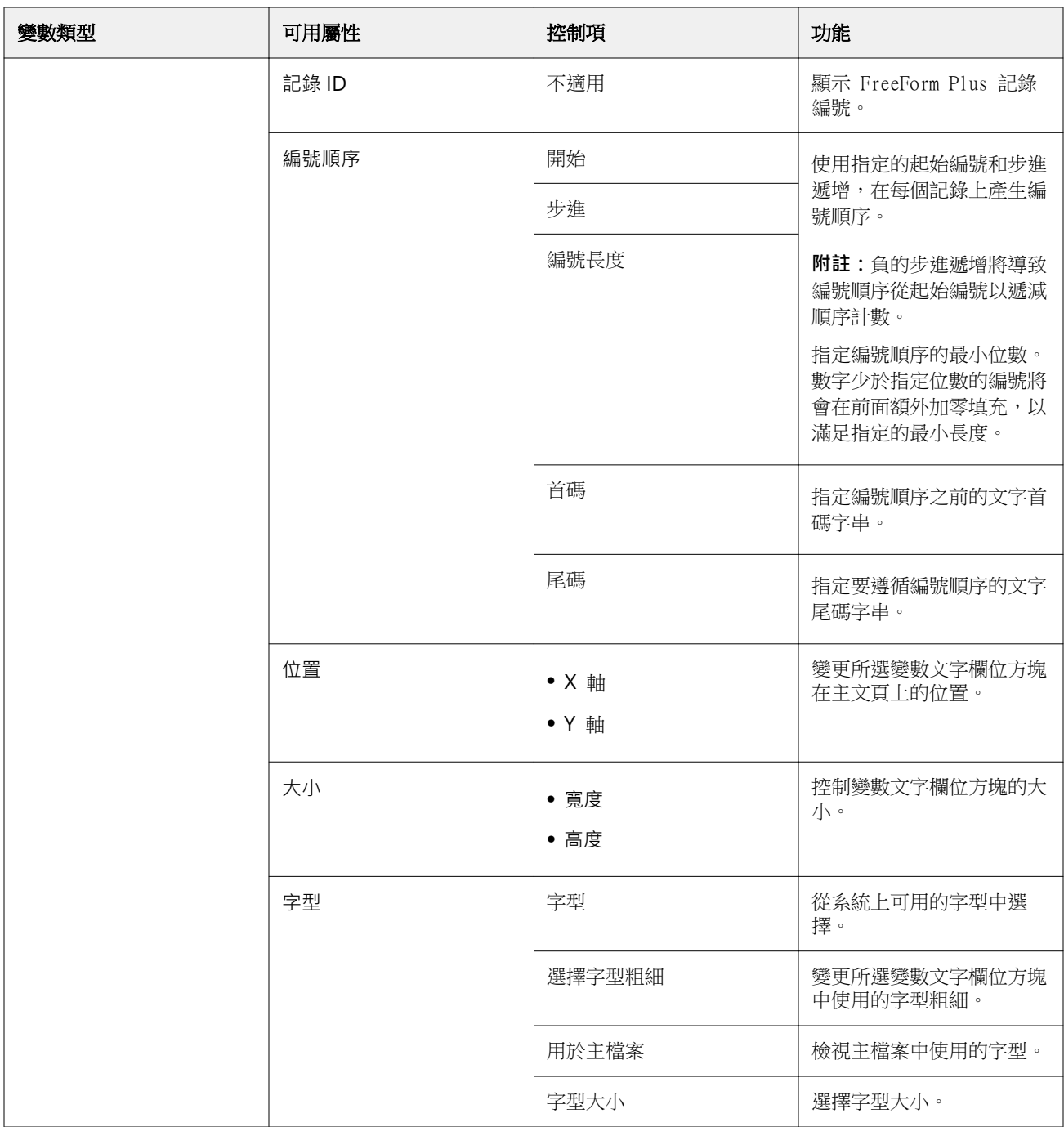

Fiery FreeForm Create 可變資料文件工作流程  $17$ 

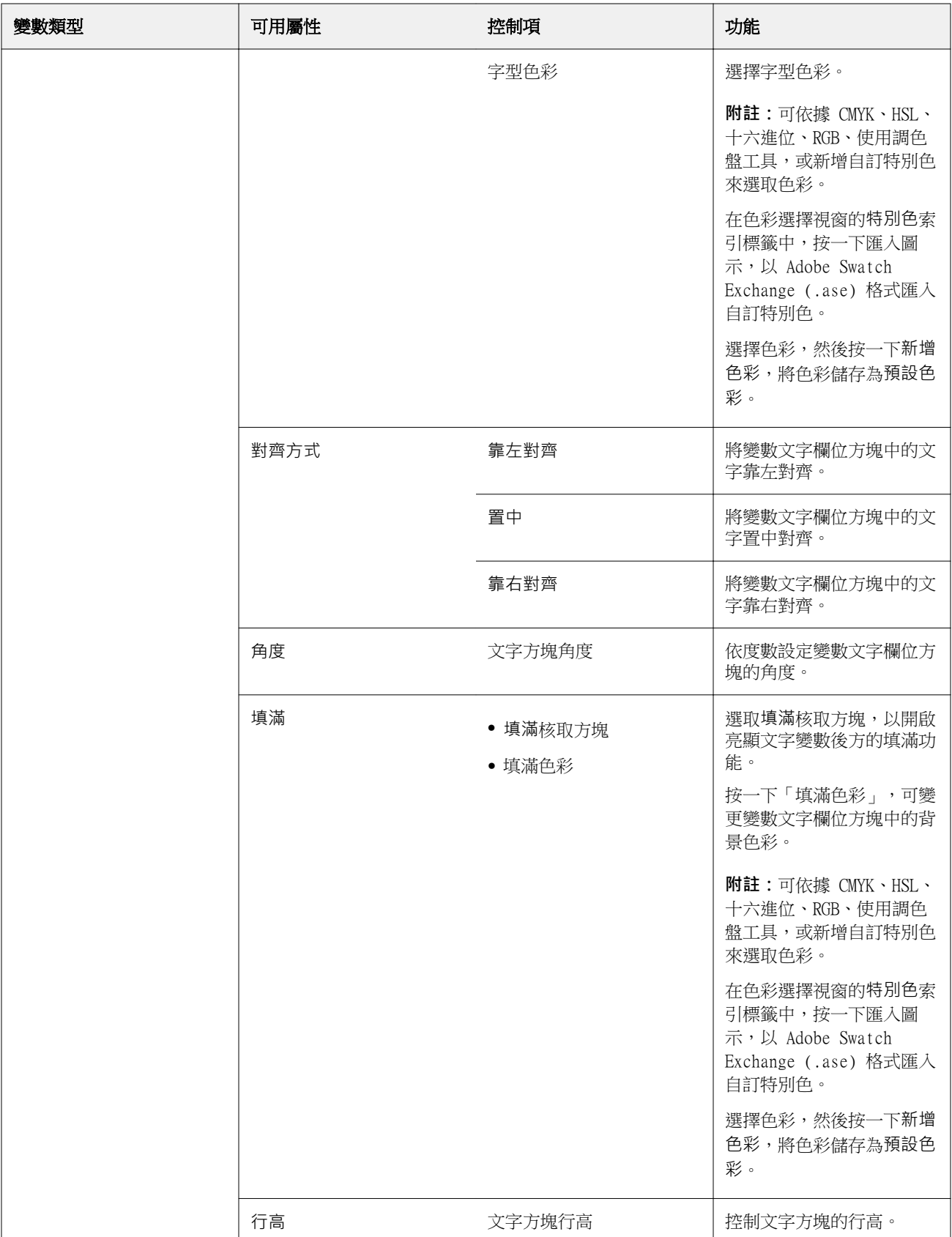

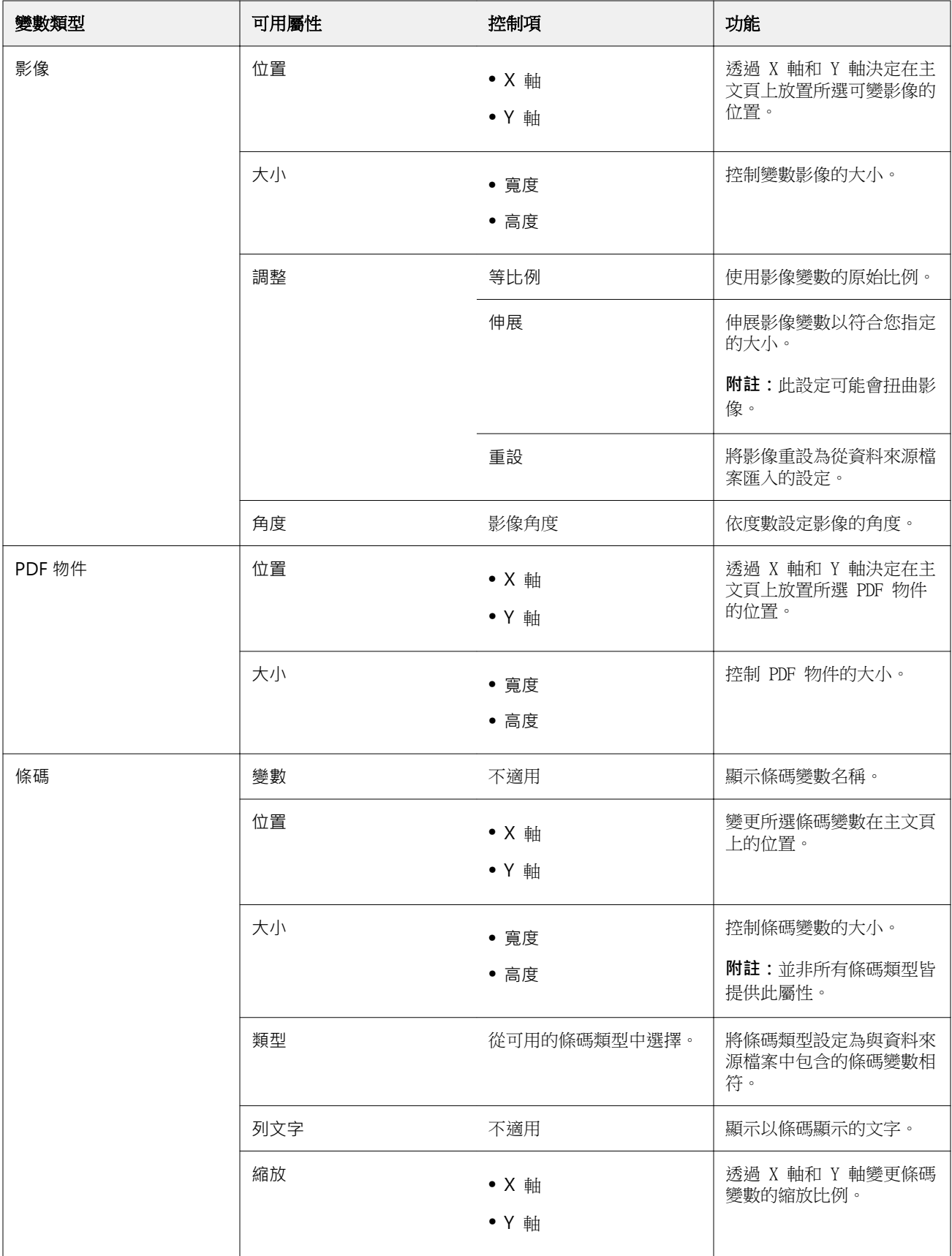

## <span id="page-18-0"></span>**變更文字變數角度**

變更新增到基於變數設計的文字變數角度。

- **1** 巡覽到已放置文字變數的頁面。
- **2** 按一下中央窗格中的文字變數方塊來加以選取。 選取之後,線條從上方延伸的紅色方塊會圍繞中央窗格中的變數。
- **3** 將游標移至從選擇方塊上方延伸的紅線上方,直到游標變成十字形為止。
- **4** 按一下並按住游標,然後拖曳游標,直到文字變數達到所需的角度為止。

## **變更影像角度**

變更新增到基於變數設計的影像方向。

- **1** 巡覽到已放置影像變數的頁面。
- **2** 按一下頁面上的影像來加以選取。 選取之後,線條從上方延伸的藍色方塊會圍繞中央窗格中的變數。
- **3** 將游標移至從選擇方塊上方延伸的藍線上方,直到游標變成十字形為止。
- **4** 按一下並按住游標,然後拖曳游標,直到影像變數朝向所需的方向。

## **變更條碼方向**

變更新增到基於變數設計的條碼方向。

- **1** 巡覽到已放置條碼變數的頁面。
- **2** 按一下頁面上的條碼來加以選取。 選取之後,線條從上方延伸的藍色方塊會圍繞中央窗格中的變數。
- **3** 將游標移至從選擇方塊上方延伸的藍線上方,直到游標變成十字形為止。
- **4** 按一下並按住游標,然後拖曳游標,直到條碼朝向所需的方向。

**附註:**條碼僅會以 90 度為增量旋轉。

- **5** 若要縮減條碼的大小,請變更大小值。
- **6** 若要增加條碼的比例,請增加縮放值。

## **排列變數**

在可變資料文件設計中,使用排列變數按鈕自動排列所選區域內的兩個或以上的一組變數。

<span id="page-19-0"></span>**1** 開啟或建立可變資料文件設計。

**附註:**單一主要文件頁面上必須要有兩個或以上的變數,才能使用排列功能。

- 2 選擇區域的方法是,按一下主要文件頁面並拖曳游標,直到方塊達到所需大小為止。 該方塊所定義區域內包含的所有變數隨即選取。
- **3** 按一下適當的排列按鈕。
	- **•** 水平均分 ( ) 讓選取的變數方塊水平地平均分佈在所選區域內。
	- **•** 垂直均分 ( ) 讓選取的變數方塊垂直地平均分佈在所選區域內。
	- **•** 靠左對齊 ( ) 讓選取的變數方塊與所選區域的左側邊緣對齊。
	- **居中對齊(垂直) ( ) : ) 讓選取的變數方塊對齊所選區域的垂直中心。**
	- **•** 靠右對齊 ( ) 讓選取的變數方塊與所選區域的左側邊緣對齊。
	- **•** 靠上對齊 ( ) 讓選取的變數方塊與所選區域的上緣對齊。
	- **居中對齊(水平) (**  $\stackrel{\bullet}{\blacktriangleright}$  **) 讓選取的變數方塊對齊所選區域的水平中心。**
	- **靠下對齊 ( 上 ) -** 讓選取的變數方塊與所選區域的下緣對齊。

#### **讓屬性窗格浮動和固定**

- **1** 按一下卸除屬性 ( ■ ) 可讓屬性窗格浮動。
- **2** 按一下機身屬性 (■ ) 可將屬性窗格固定在書面右側。

### **版面配置協助工具**

您可以使用在屬性窗格中的版面配置協助工具幫您對齊內容並設定文件的版面配置。

您可以在預設單位中顯示格線,以協助您對齊文件中的內容。顯示網格時,測量工具使用文件右上角相對於 0,0 原始位置的 X, Y 座標,顯示選定內容的位置。

如果您的主要 PDF 檔案定義了 PDF 裁切方塊、出血方塊或修剪方塊,您可以使用顯示 PDF 頁面方塊按鈕顯示 這些方塊,以協助在文件中定位內容。

### <span id="page-20-0"></span>**顯示或隱藏格線**

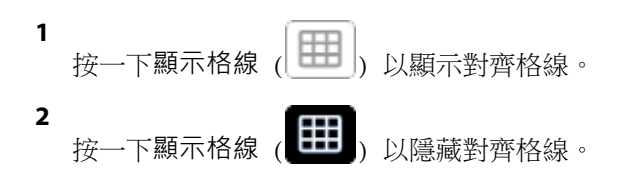

#### **顯示或隱藏 PDF 頁面方塊**

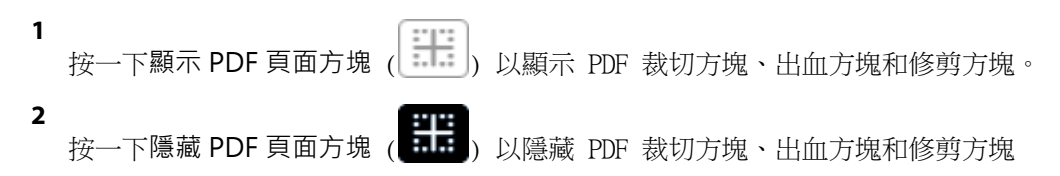

## **複製到所有頁面**

將可變物件複製到可變資料文件設計中的所有主文頁。

- **1** 開啟可變資料文件設計。
- **2** 按右鍵點選希望在設計中每個記錄的每個主文頁上顯示的可變元素,例如影像、PDF 檔、條碼或自訂文字。

**3 附註:**請記住此選項僅於主文件檔案有多於一個頁面時才會顯示。 選擇複製到所有頁面。

## **刪除變數欄位**

在可變資料文件設計中,刪除頁面中的變數欄位。

- **1** 開啟可變資料文件設計。
- **2** 使用導覽列巡覽到要刪除變數的頁面。
- **3** 在頁面上,按一下您要刪除的變數欄位。
- **4** 執行下列其中一個動作:
	- 按一下刪除 ( | ),
	- **•** 按 Delete 鍵,或
	- **•** 按一下滑鼠右鍵,然後選取刪除。

## <span id="page-21-0"></span>**複製變數欄位**

在可變資料文件設計中,複製頁面中的變數欄位。

- **1** 開啟可變資料文件設計。
- **2** 使用導覽列巡覽到要複製變數的頁面。
- **3** 在頁面上,按一下您要複製的變數欄位。
- **4** 執行下列其中一個動作:
	- 接一下複製 ( **L** ),
	- **•** 按一下滑鼠右鍵,然後選取複製。

## 預覽基於變數的設計

在列印之前,請檢查可變資料文件工作流程中的變數與主要文件合併結果。

- **1** 建立或開啟可變資料文件設計。
- **2** 按一下預覽。
- **3** 使用預覽窗格底部的控制列,依頁面巡覽基於變數設計的所有頁面。
	- 按下 按鈕,然後拖曳以移動控制列。
- **4** 在左側窗格中選擇一筆記錄來預覽該記錄的設計。

**附註:**使用位於左側窗格的篩選器來篩選記錄搜尋結果。依最長和最短記錄來篩選,確保所有變數都正確顯 示。

**5** 檢查預覽。

 $B_{\text{H}}$   $\bullet$   $\blacksquare$   $\blacksquare$   $\bl$ 

## <span id="page-22-0"></span>儲存設計

- 按一下儲存。
- 選擇檔案的位置。
- 輸入該檔案的名稱。
- 選擇檔案類型。
- 按一下儲存。

## <span id="page-23-0"></span>將設計傳送至 Fiery server

將設計傳送到 Fiery server 進行列印。

請記住下列事項。

- **•** 首次將設計傳送至 Fiery server 時,您需要 Fiery server 的伺服器位址或伺服器名稱、使用者名稱及密 碼。Fiery 的管理員使用者名稱是 Admin,而且必須填寫管理員密碼。
- **•** 您應要完成編輯。
- **1** 按一下傳送至 Fiery 伺服器。
- **2** 選取現有 Fiery server,或按一下新增 Fiery ( + ) 以新增一個新的 Fiery server。
- **3** 在 Fiery 伺服器視窗中輸入 Fiery server 的伺服器位址或伺服器名稱、使用者名稱和密碼。
- **4** 按一下登入。
- **5** 從設定清單中選擇適當的設定。
- **6 附註:**使用 Fiery FreeForm Plus 的處理檔案核取方塊只可在 FS400 和較新的 Fiery servers 上使用,並 依預設選擇。 某些工作在 FS400 和較新的 Fiery servers 上的處理時間可能超過預期。如果出現這種情況,若您在列印 前清除使用 Fiery FreeForm Plus 的處理檔案,則可以使用傳統 FreeForm 輸出加快處理速度。
- **7** 按一下處理並保留,或從清單選取 Fiery server 的不同工作動作。

您可以從以下工作動作中選擇。

- **•** 處理並保留會處理檔案並將其置於已保留佇列中。
- **•** 保留會將該檔案置於已保留佇列中。
- **•** 列印會列印該檔案。
- **•** 列印並保留會列印該檔案並將其置於已保留佇列中。

## 儲存單一記錄 PDF 預覽

您可以將單一記錄儲存為軟體校樣 PDF 預覽。

- **1** 建立或開啟設計。
- **2** 按一下預覽。
- **3** 按一下要儲存為 PDF 預覽的記錄。

## <span id="page-24-0"></span>**4** 按一下 PDF 預覽 ( )。

- **5** 指定儲存 PDF 預覽的位置。
- **6** 指定 PDF 預覽的名稱,然後按一下儲存。 FreeForm Create 從您指定的記錄儲存 PDF 預覽。

## 將記錄範圍傳送至 Fiery server

您可以選取您希望列印到 Fiery server 的記錄。

- **1** 按一下傳送至 Fiery 伺服器。
- **2** 選取現有 Fiery server,或按一下新增 Fiery ( + ) 以新增一個新的 Fiery server。
- **3** 按一下選取範圍按鈕。
- **4** 指定記錄範圍。請使用逗號以分隔記錄編號或記錄範圍。
- **5** 從設定清單中選擇適當的設定。
- **6** 按一下處理並保留,或從清單選取 Fiery server 的不同工作動作。 您可以從以下工作動作中選擇。
	- **•** 處理並保留會處理檔案並將其置於已保留佇列中。
	- **•** 保留會將該檔案置於已保留佇列中。
	- **•** 列印會列印該檔案。
	- **•** 列印並保留會列印該檔案並將其置於已保留佇列中。

FreeForm Create 將您指定的記錄傳送至 Fiery server。

## 以較小的批次將設計傳送至 Fiery server

您可以將設計傳送至 Fiery server 以較小工作批次進行列印。這在傳送非常大的設計時可能十分實用。

- **1** 按一下傳送至 Fiery 伺服器。
- **2** 選取現有 Fiery server,或按一下新增 Fiery ( + ) 以新增一個新的 Fiery server。
- **3** 按一下 批次大小 按鈕。
- **4** 指定每個批次中要列印的記錄數量。
- **5** 從設定清單中選擇適當的設定。
- **6** 按一下處理並保留,或從清單選取 Fiery server 的不同工作動作。 您可以從以下工作動作中選擇。
	- **•** 處理並保留會處理檔案並將其置於已保留佇列中。
	- **•** 保留會將該檔案置於已保留佇列中。
	- **•** 列印會列印該檔案。
	- **•** 列印並保留會列印該檔案並將其置於已保留佇列中。

FreeForm Create 使用您指定的記錄數量,將您的工作分割成多個工作 。

## <span id="page-26-0"></span>管理與 FreeForm Create 搭配使用的 Fiery servers

您可以新增和刪除由 FreeForm Create 使用的 Fiery servers。

**1** 按一下傳送至 Fiery 伺服器。

**2** 按一下管理 Fiery 伺服器 (  $\ddot{\text{Q}}$  ) 以新增或刪除 Fiery servers。

## 從 FreeForm Create 將 Fiery server 新增至列印

您可以從 FreeForm Create 將 Fiery servers 新增至列印。 請記住下列事項。

- **•** 首次將設計傳送至 Fiery server 時,您需要 Fiery server 的伺服器名稱、伺服器位址、使用者名稱及密 碼。Fiery servers 的管理員使用者名稱是 Admin,而且必須輸入管理員密碼。
- **•** 您應要完成編輯。
- **1**
- 按一下新增 Fiery ( + ) 以新增新的 Fiery server。
- **2** 輸入 Fiery server 的伺服器名稱或伺服器位址、使用者名稱和密碼。
- **3** 按一下登入。

## 刪除與 FreeForm Create 搭配使用的 Fiery server

您可以刪除與 FreeForm Create 搭配使用的 Fiery servers。

**1** 在您希望移除的 Fiery server 位址旁邊按一下刪除 (  $\blacksquare$  ) 。

**2** 按一下是,確認您要刪除所選的 Fiery server。